## How to Create and Submit a Recruitment Materials Submission Form

- Use this form if the only requested change is to submit promotional recruitment materials that have been approved by the BMC Communications and Marketing Department, the BU School of Medicine Communications Office, the Goldman School of Dental Medicine Communications Office, or BU School of Public Health Communications.
- Do NOT use this form if you are requesting any other changes, or if the recruitment method that you are proposing to use is not already IRB-approved.

Hello Khaled Khattar, BA your last login was

10/11/2022 08:16 AM EDT **Study Assistant** My Workspaces

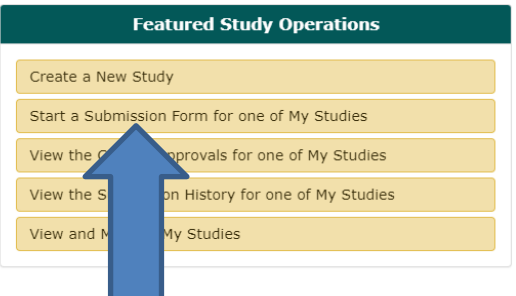

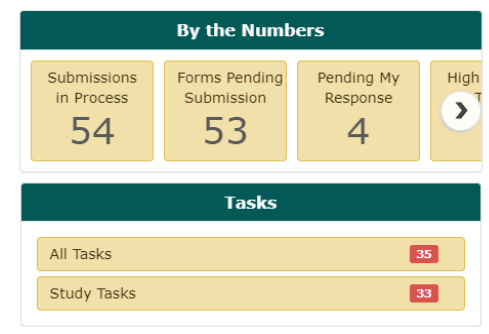

When you login into INSPIR II [\(https://inspir.bu.edu/](https://inspir.bu.edu/)), you will get to this page. This is your Home page

Click on **"Start a Submission Form for one of My Studies"**

## **This opens the "Start a Submission Form" pop-up page.**

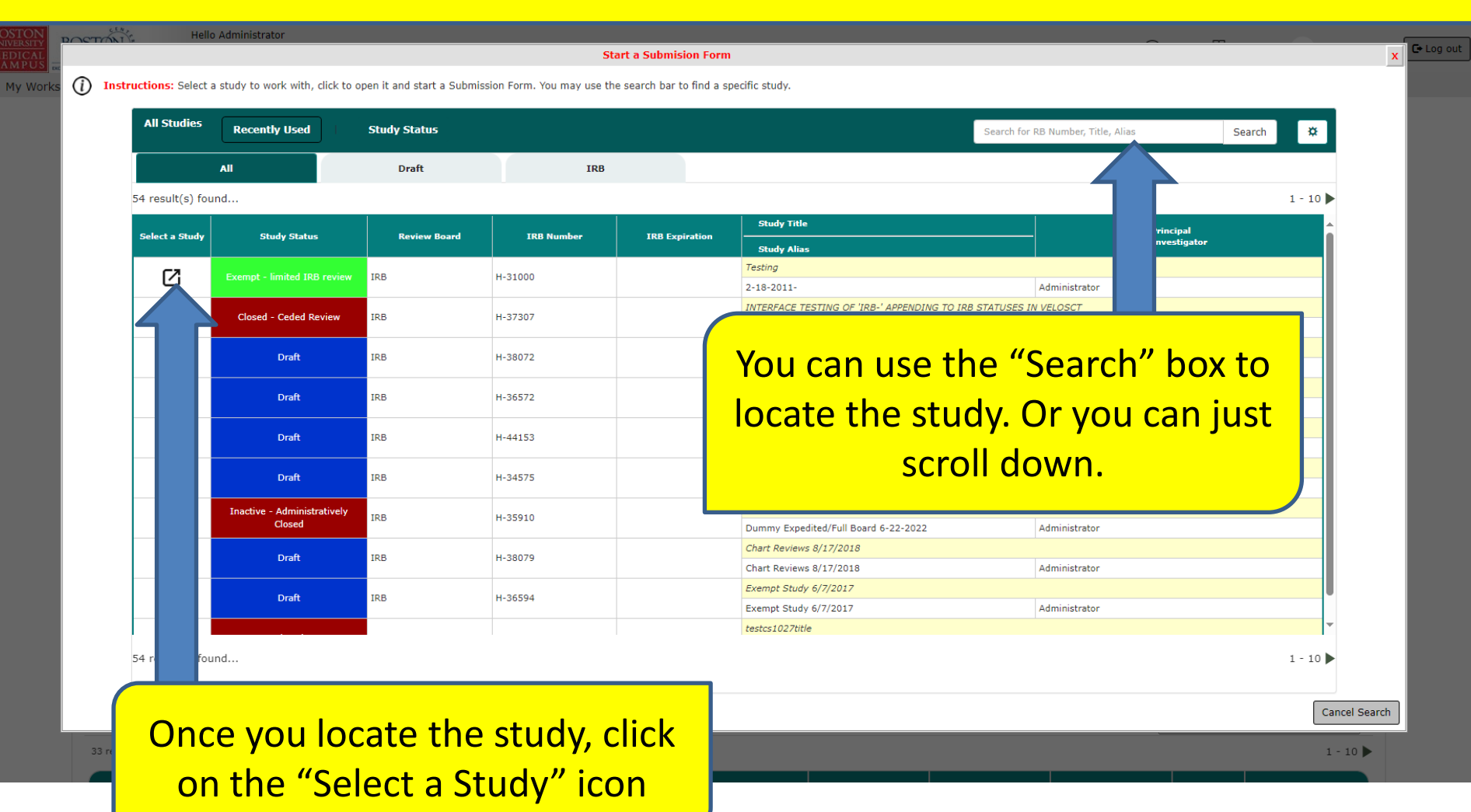

## **This opens the "Submission Form List" popup.**

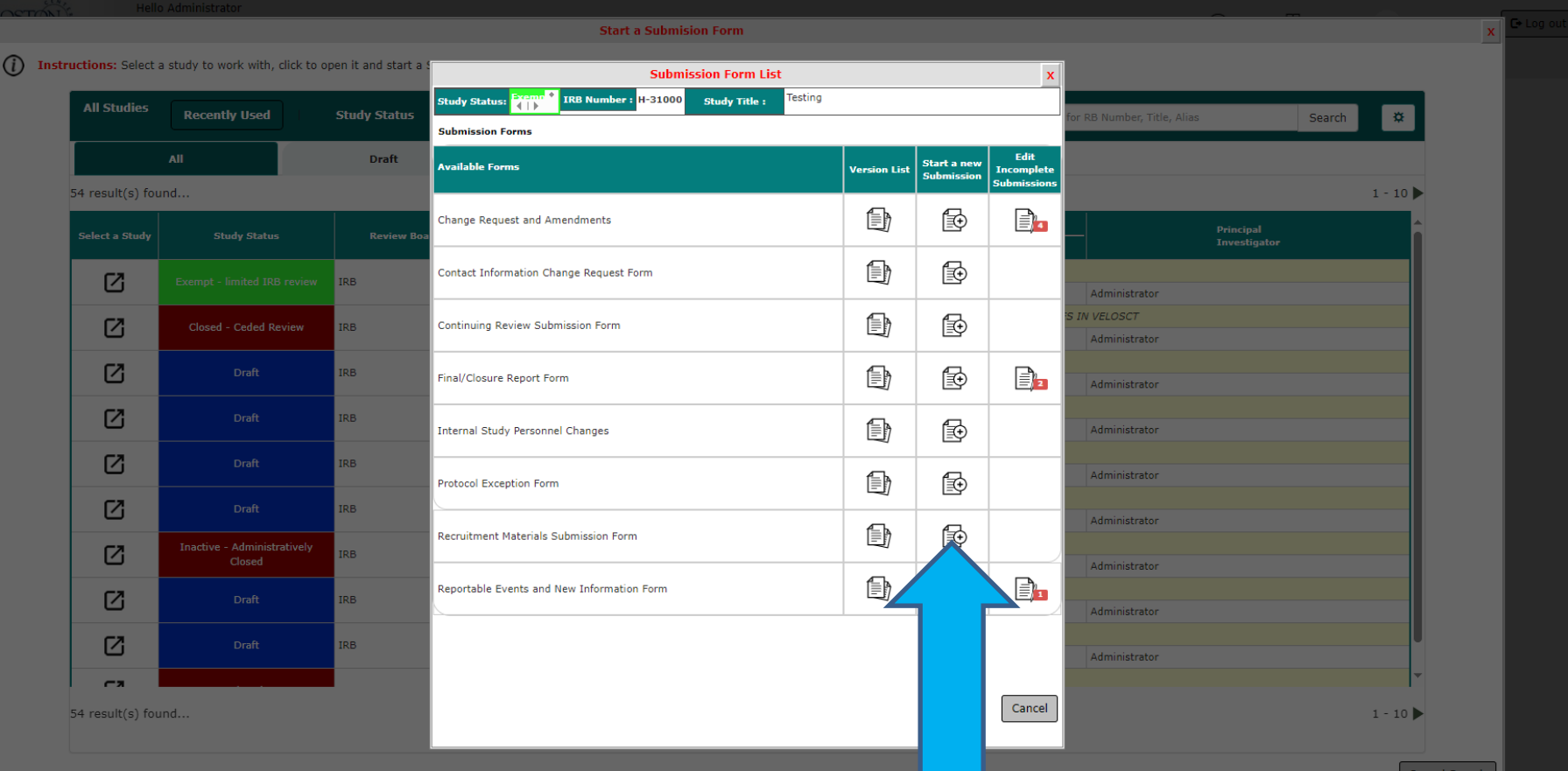

**Click on "Start a New Submission" icon that corresponds to the "Recruitment Materials Submission Form"**- blue arrow **This will start a new "Recruitment Materials Submission Form". Answer all questions. When you are done, click on "Save Form" button.**

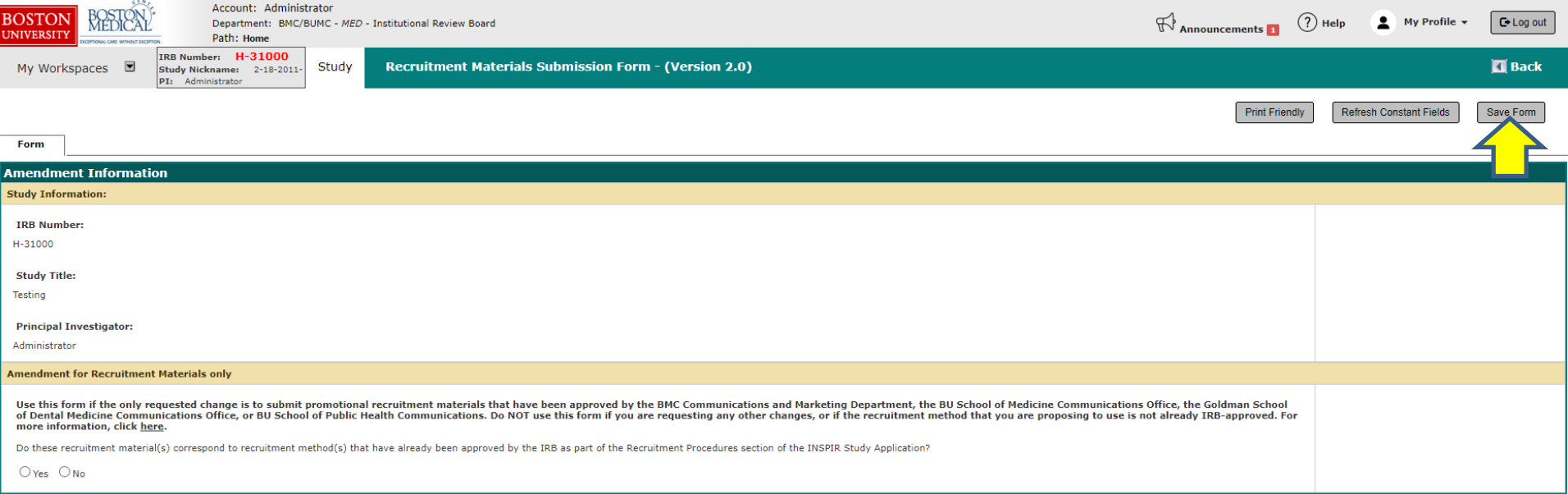

## The system will take you to the "Form has been Completed" page.

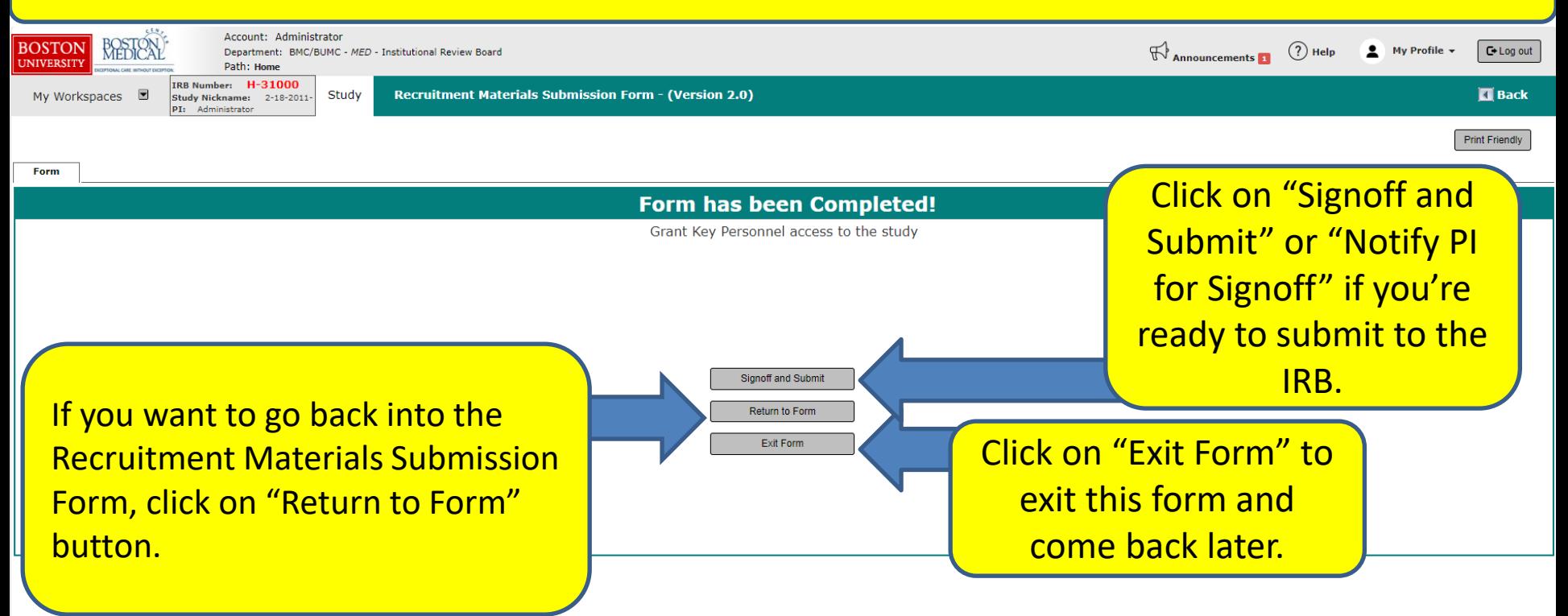

**The PI will then receive a Submission Sign-off sheet (that looks like this).**

- **1. The PI can review the Recruitment Materials Submission Form by clicking on the "Recruitment Materials Submission Form" link - yellow arrow**
- **2. Then clicks on the "Approve" radio button. (orange arrow)**
- **3. Then signs off by clicking "Save Signoff " button. (red arrows)**

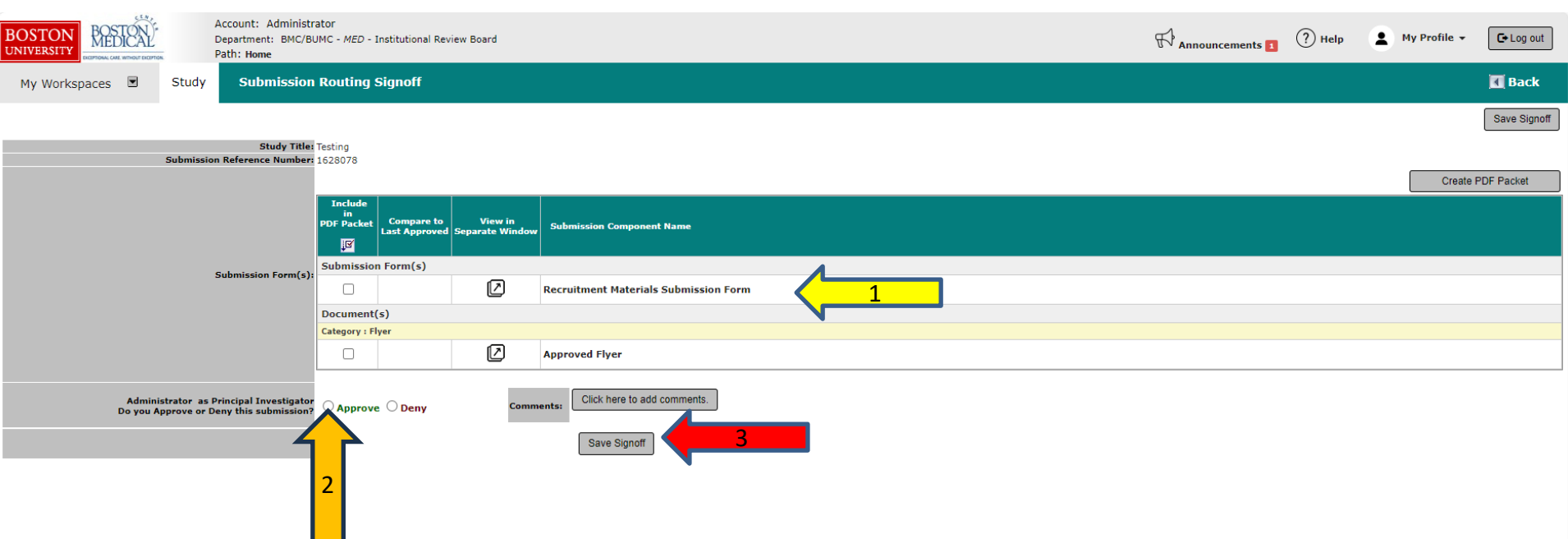